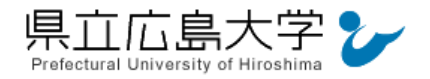

学外から「Maruzen eBook Library」の認証手順

## 1 **Maruzen eBook Library** からのログイン

インターネットエクスプローラ等の Web ブラウザを使って,Maruzen eBook Library のホ ームページへアクセスし,「学認アカウントをお持ちの方はこちら」をクリックします。

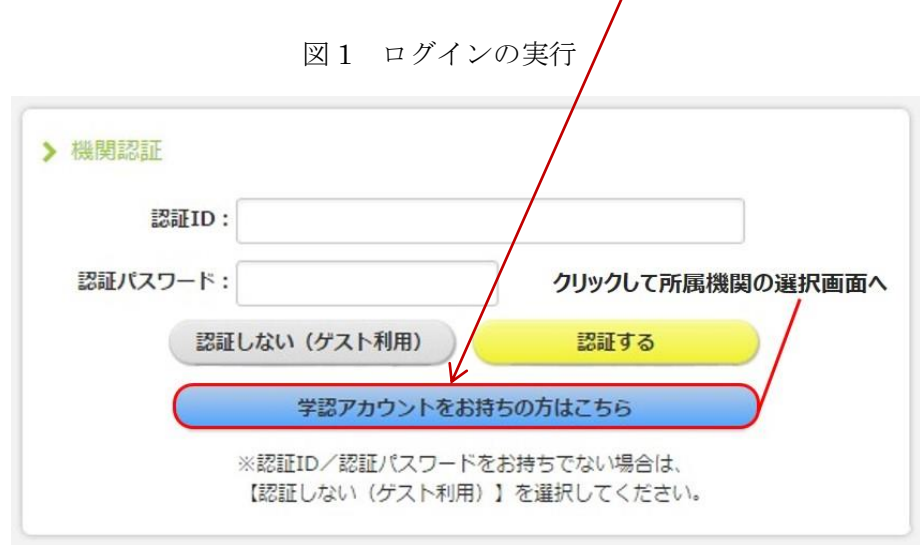

・Maruzen eBook Library の URL https://elib.maruzen.co.jp/elib/html/Top

#### 2 所属機関の選択

画面中央のプルダウンメニューから「県立広島大学」を選択し,「選択」をクリックします。

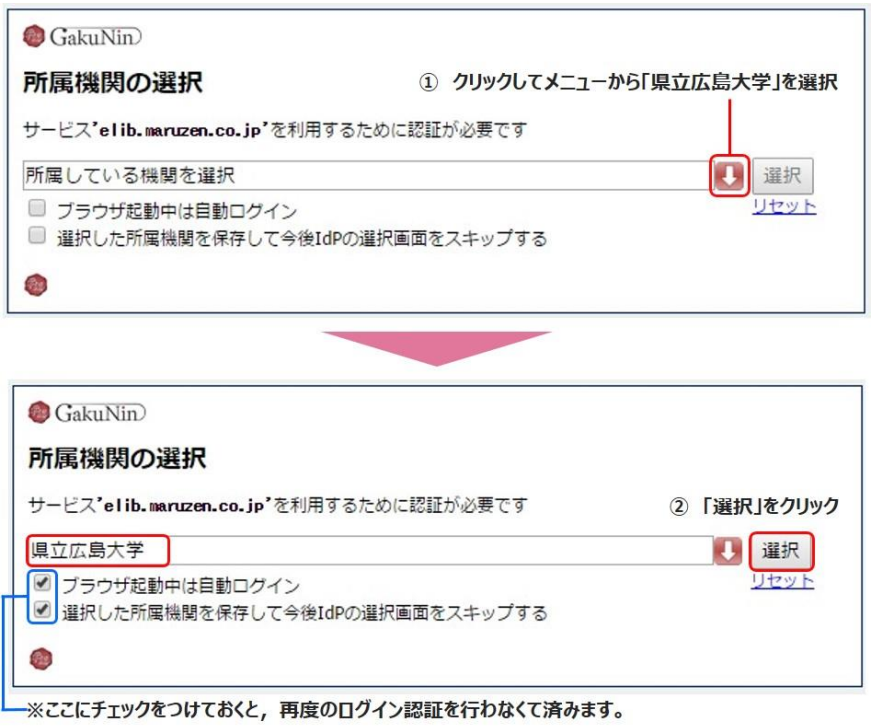

図 2 所属機関の選択

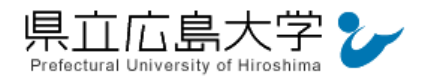

### 3 学認へのログイン

県立広島大学の学認へのログイン画面が表示されますので,学内のユーザアカウント及びパ スワードを入力し、ログインします。

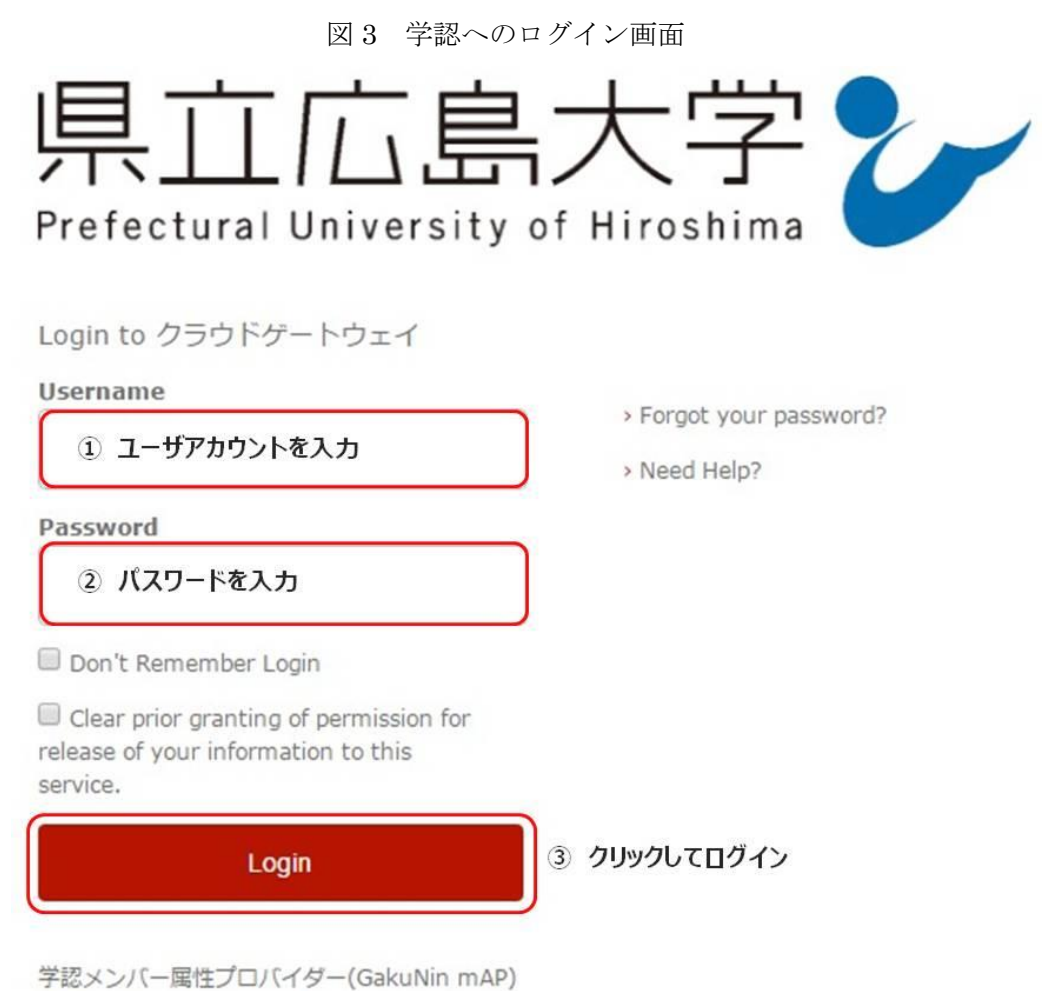

のグループ管理インターフェース

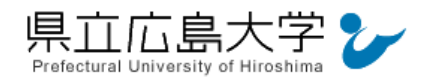

## 4 サービスへの認証情報提供の承認

学認へのログインが成功すると, Maruzen eBook Library に提供される認証情報が表示され ますので,画面最下部の「Accept」をクリックしてください。

なお、画面下半分に提供される情報を委ねておく期間を選択する項目がありますが、そのま まで構いません。通常,「情報が変わったときのみこの画面を表示して確認」するよう設定され ています。

図 4 認証情報提供の承認要求画面

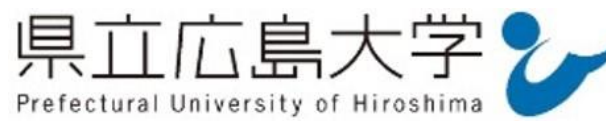

You are about to access the service: Maruzen eBook Library of 丸善雄松堂株式会社

Description as provided by this service: 学術図書の電子書籍閲覧プラットフォーム

# **Information to be Provided to Service**

organizationName

Prefectural University of Hiroshima

The information above would be shared with the service if you proceed. Do you agree to release this information to the service every time you access it?

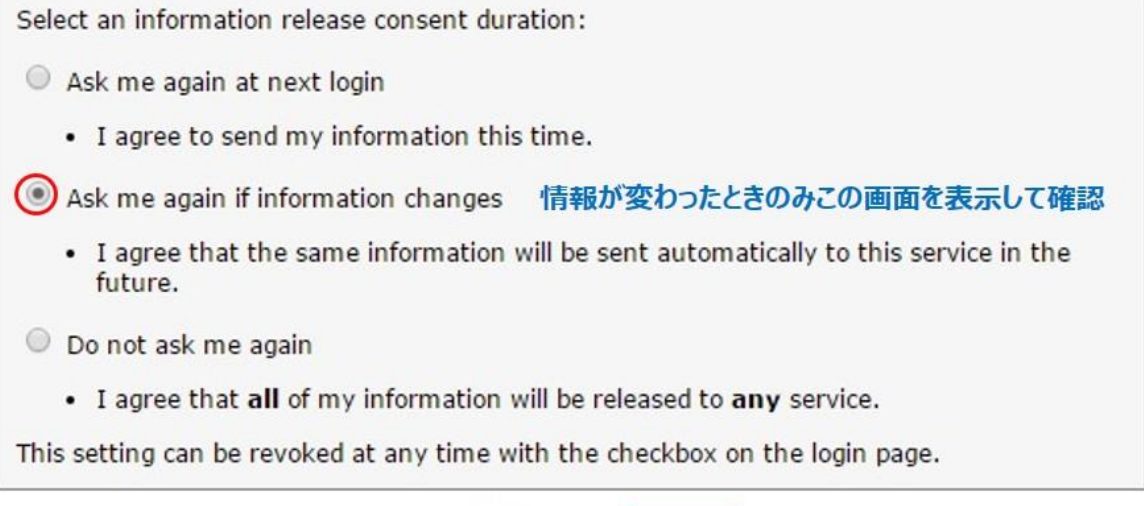

Accept

クリックして承認

Reject

3

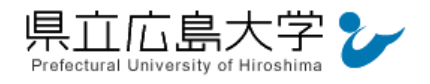

#### 5 ポータルサイトの表示

認証が完了すると,Maruzen eBook Library のポータルサイトが起動し,表示画面右上に「公 立大学法人県立広島大学」と表示されます。

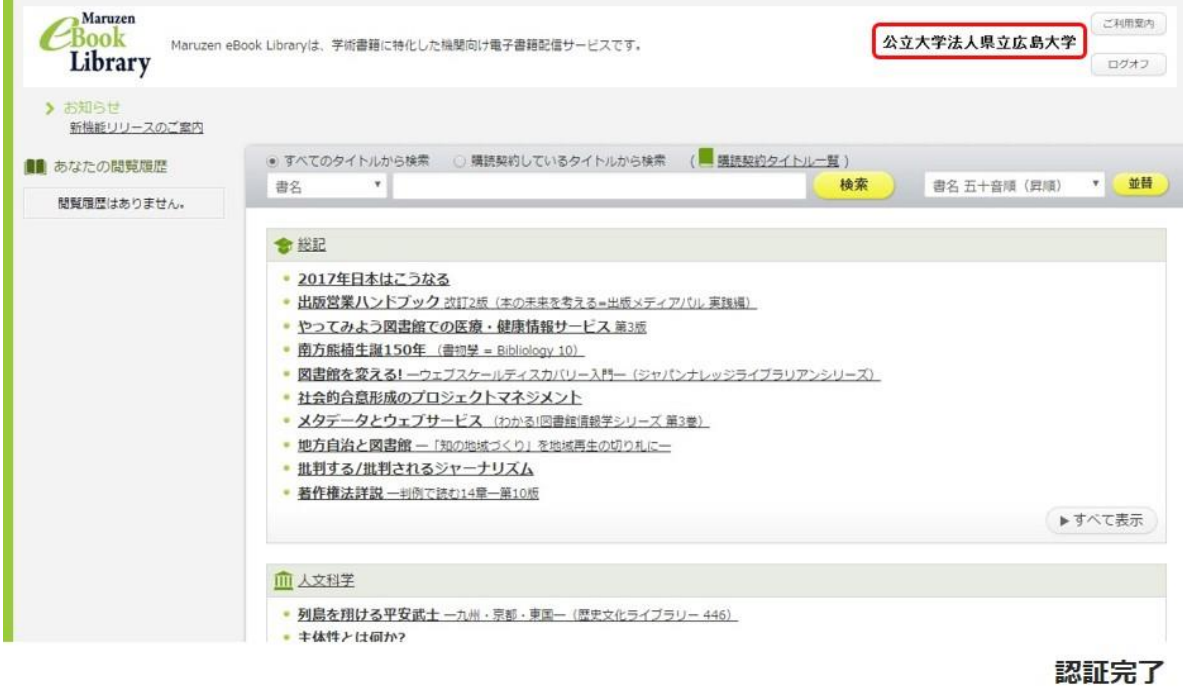

図5 ポータルサイトの表示画面